# User Guide

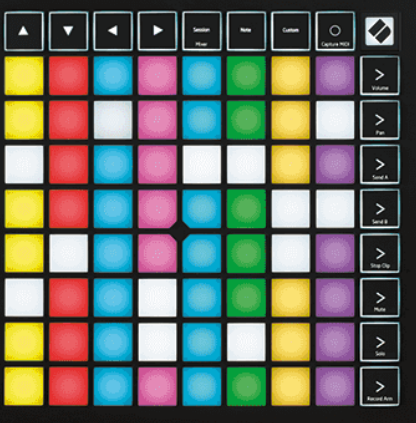

Versión 2.0

Españo

# **LAUNCHPAD X**

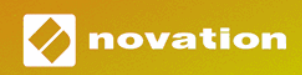

# Tabla de contenidos

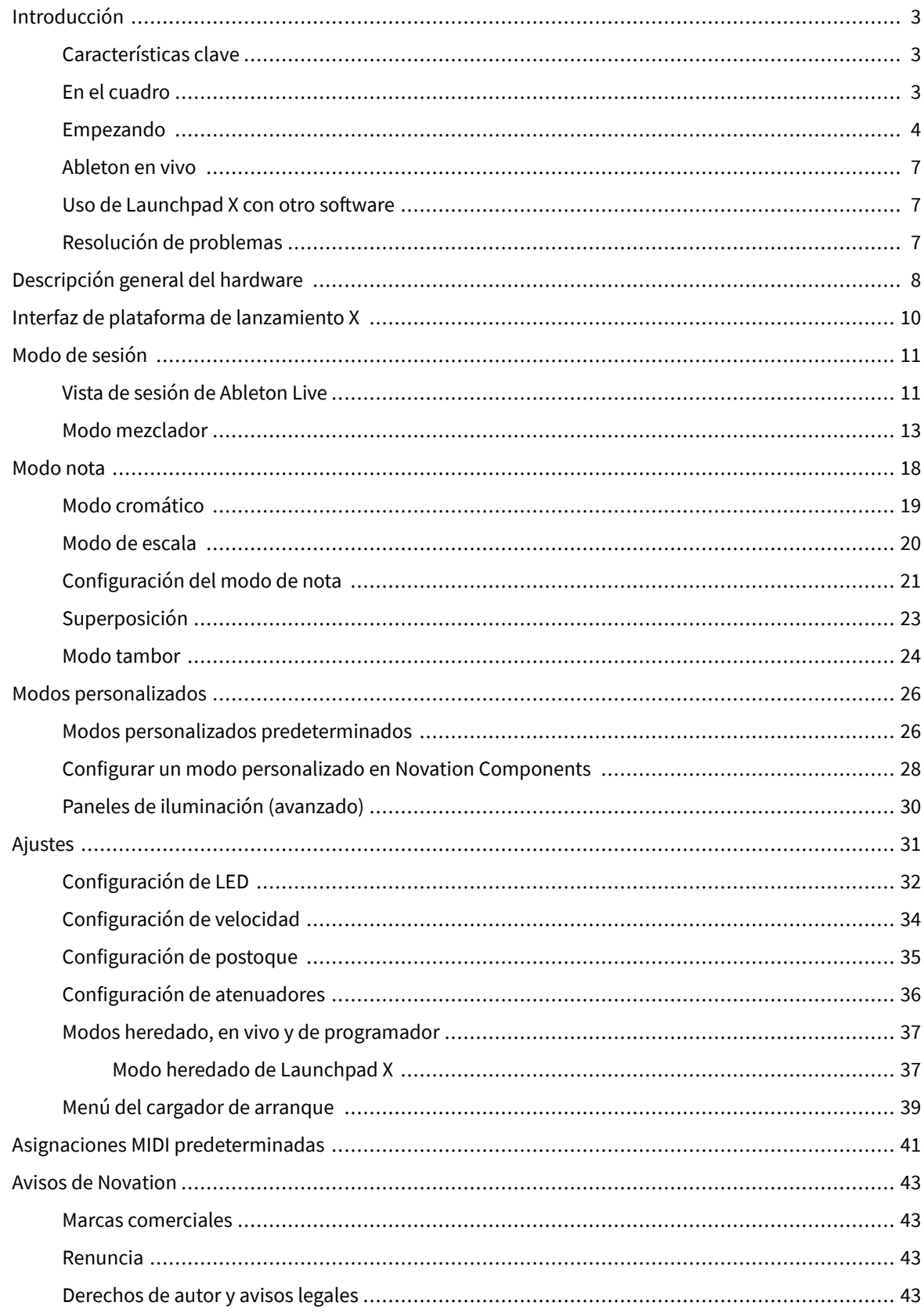

# <span id="page-2-0"></span>**Introducción**

Launchpad X es nuestro controlador de grid esencial para Ableton Live. Launchpad X acelerará tu producción musical y permitirá que tus presentaciones en vivo se conviertan en experiencias rápidas y táctiles.

Launchpad X facilita el lanzamiento de clips en Ableton Live al llevar la vista de sesión desde la pantalla a su alcance en color RGB completo. Lleve la creación musical más allá y cree pistas con Launchpad X utilizando el potente modo Nota para establecer ritmos y melodías expresivos con los pads sensibles a la presión y la velocidad.

Este manual le ayudará a comprender cada característica de su nuevo controlador de grid y le enseñará cómo llevar su producción y rendimiento al siguiente nivel con Launchpad X.

## **Características clave**

- Una cuadrícula de 8×8 de 64 pads retroiluminados por LED RGB.
- Pads sensibles a la velocidad y la presión para una interpretación expresiva de sus instrumentos.
- Actúe con Ableton Live lanzando clips y escenas
- Capture MIDI y grabe su interpretación en Ableton Live.
- Plug and Play: alimentado por bus USB
- Modos potentes y versátiles: sesión, nota y cuatro modos personalizados
- Ableton Live Mixer: controla el volumen, la panorámica y los envíos por pista
- Acceso directo a controles de interpretación con botones Stop, Solo, Mute y Record Arm
- Potente software de producción musical incluido: Ableton Live Lite, así como una gama de instrumentos y efectos de alta calidad.
- Infinitas posibilidades para controlar su software con modos personalizados

#### **En el cuadro**

- Plataforma de lanzamiento X
- Cable USB-C a USB-A

#### <span id="page-3-0"></span>**Empezando**

Hemos hecho que comenzar con Launchpad X sea lo más fácil posible, ya seas un creador de ritmos nuevo o un productor experimentado. Nuestra herramienta Easy Start proporciona una guía paso a paso sobre cómo configurarla que se adapta a tus necesidades, ya sea que nunca hayas hecho música antes o simplemente quieras descargar el software incluido lo más rápido posible.

Para acceder a la herramienta Easy Start, conecte su Launchpad X.

#### **Si estás en una Mac:**

1. En su escritorio, busque el ícono Novation Easy Start y haga doble clic en él para abrir la carpeta "LAUNCHPAD X".

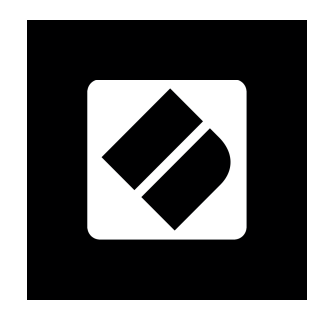

2. Dentro de la carpeta, haga doble clic en el archivo: "Haga clic aquí para comenzar.url".

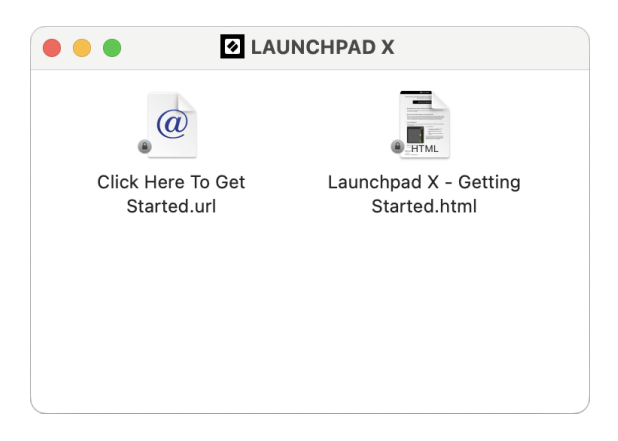

3. Se le dirigirá a la herramienta de inicio fácil, donde lo configuraremos.

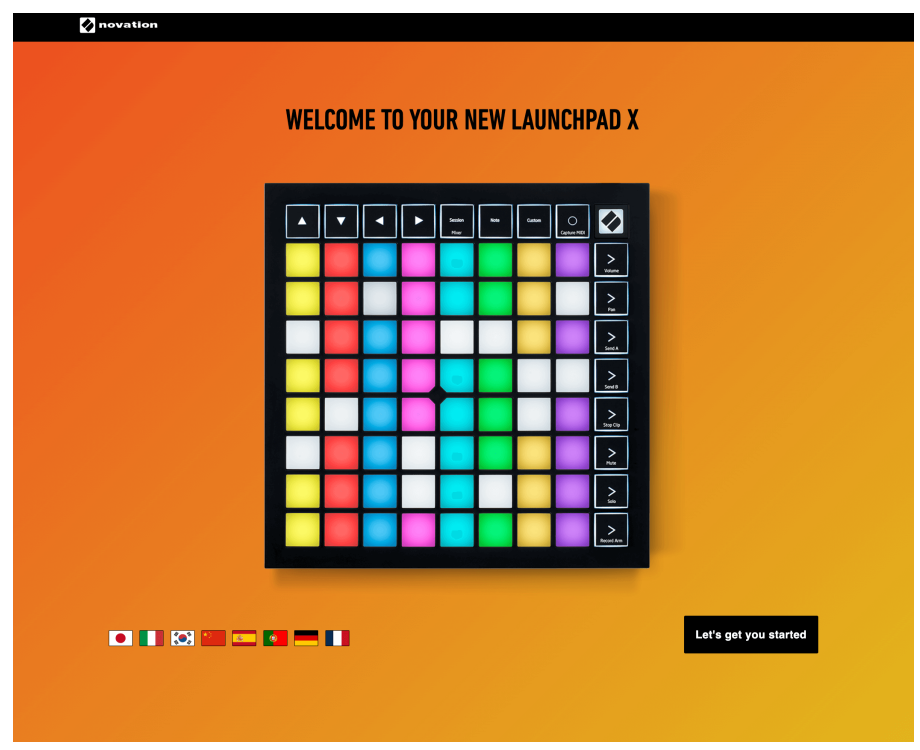

Alternativamente, si tienes Google Chrome abierto cuando conectas tu Launchpad X, aparece una ventana emergente. Haga clic en la ventana emergente para ir directamente al inicio fácil.

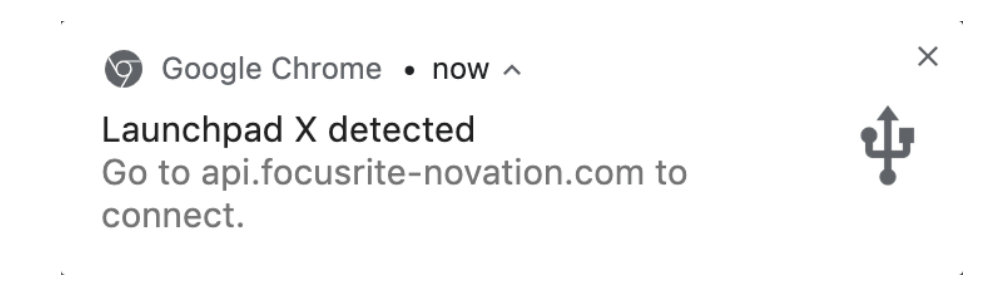

#### **Si estás en Windows:**

- 1. Presione el botón Inicio y escriba "Esta PC", presione Enter.
- 2. En Esta PC, busque la unidad: "Launchpad X" y haga doble clic.

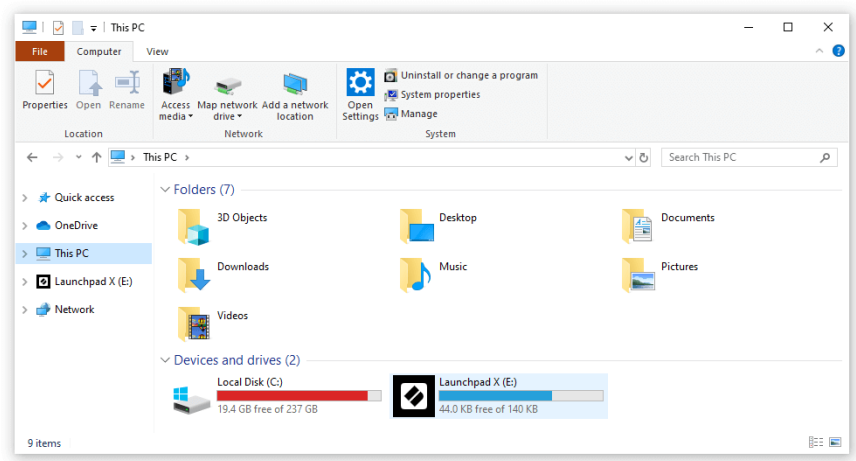

- 3. Dentro de la unidad, haga clic en el enlace: "Haga clic aquí para comenzar.html"
- 4. Se le dirigirá a la herramienta de inicio fácil, donde lo configuraremos.

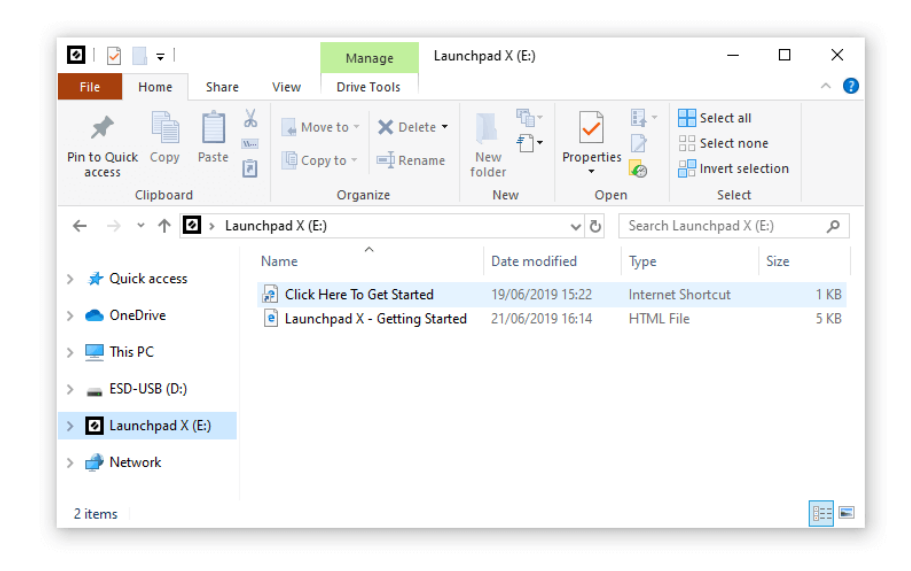

#### <span id="page-6-0"></span>**Ableton en vivo**

Ableton Live (a menudo denominado sólo Live) es un software único y potente para la creación musical. Ableton Live Lite se proporciona con su Launchpad X, que le brinda todas las herramientas que necesitará para comenzar a crear su propia música.

Si nunca antes ha utilizado Ableton Live, le recomendamos visitar nuestra herramienta Easy Start (consulte Cómo empezar a utilizarlo). Aquí se le guiará a través de la descarga e instalación de Ableton Live Lite. También encontrarás vídeos que cubren las funciones básicas del software, para que puedas empezar a crear música en Ableton Live con Launchpad X.

Con Ableton Live instalado, ponga en funcionamiento su Launchpad X conectándolo al puerto USB de su Mac o PC. Cuando abras Live, tu Launchpad X será detectado automáticamente y entrará en el modo de sesión.

Se pueden encontrar más recursos sobre el uso de las numerosas funciones de Ableton Live en el sitio de Ableton en:

#### [ableton.com/live/learn-live](https://www.ableton.com/live/learn-live/)

Puede registrar su Launchpad X y obtener su licencia de Ableton Live Lite en:

[cliente.novationmusic.com/register](https://customer.novationmusic.com/en/register)

## **Uso de Launchpad X con otro software**

Launchpad X está diseñado para Ableton Live, pero también puede usarse como controlador para otro software. Si estás utilizando otro software de producción musical, visita soporte.novationmusic.com para obtener más información sobre cómo configurar su Launchpad X.

## **Resolución de problemas**

Para empezar con los primeros pasos para usar el Launchpad, visita:

#### [novationmusic.com/get-started](http://novationmusic.com/get-started)

Si tienes alguna pregunta o necesitas ayuda en cualquier momento con tu Launchpad, puedes visitar el centro de ayuda. También puedes ponerte en contacto con el equipo de soporte en:

#### [support.novationmusic.com](http://support.novationmusic.com)

Le recomendamos que busque actualizaciones en su Launchpad para que tenga las últimas funciones y correcciones. Para actualizar tu LaunchpadEl firmware que necesitas para usar Componentes:

[componentes.novationmusic.com](https://components.novationmusic.com/)

# <span id="page-7-0"></span>**Descripción general del hardware**

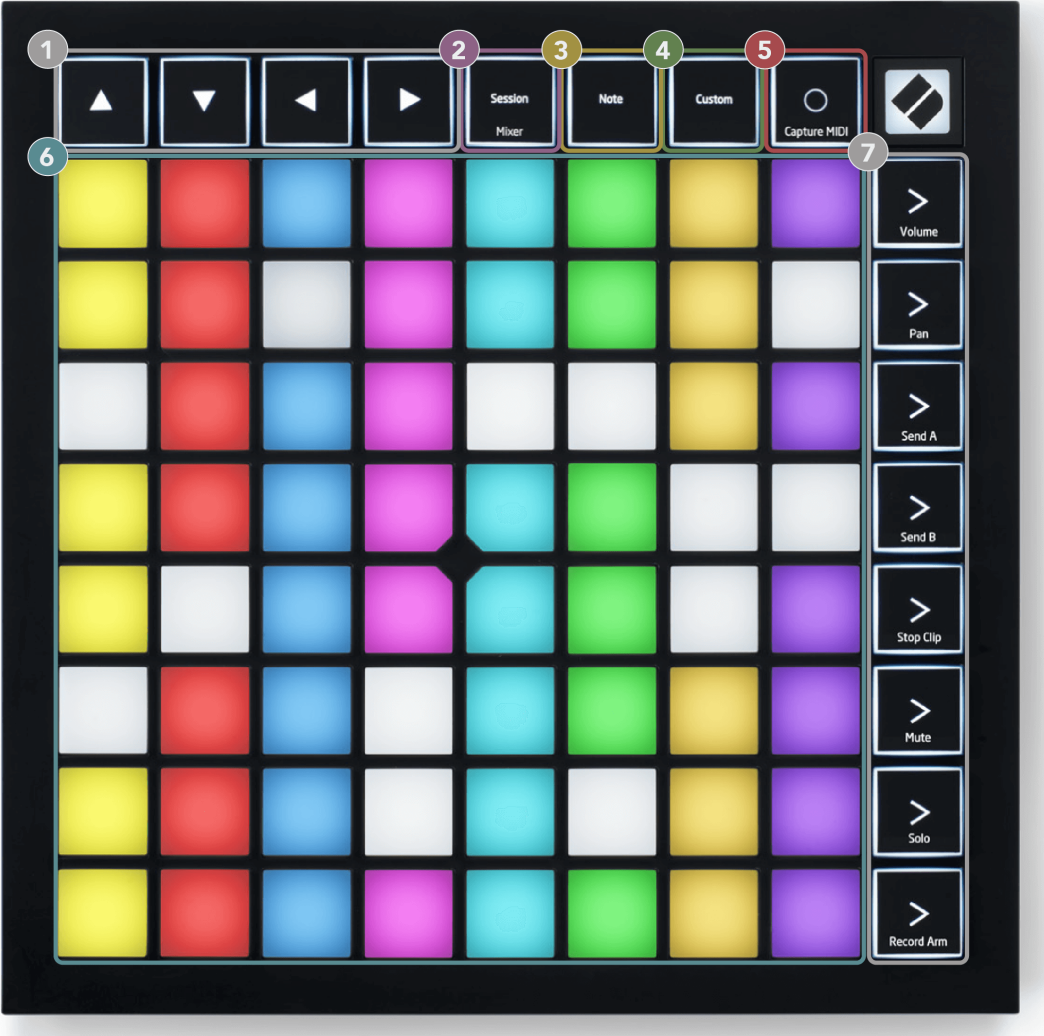

- 1. Botones de navegación
- 2. Modo de sesión (+alternar mezclador)
- 3. Modo nota
- 4. Modo personalizado
- 5. Grabar y capturar MIDI
- 6. Rejilla de almohadilla de  $8 \times 8$
- 7. Botones de inicio de escena y mezclador

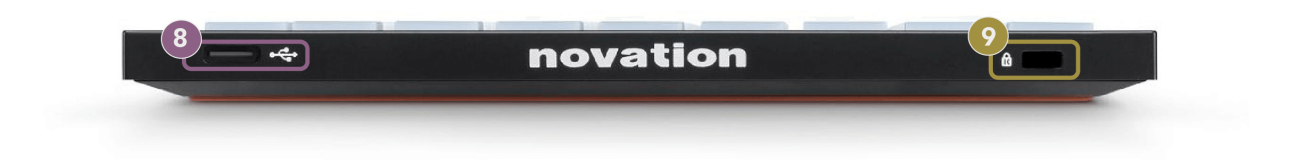

- 8. Toma USB-C
- 9. **B** Bloqueo Kensington, use un candado para asegurar su Launchpad y disuadir el robo.

# <span id="page-9-0"></span>**Interfaz de plataforma de lanzamiento X**

Los modos son el núcleo de la interfaz Launchpad X. Le permiten cambiar entre vistas, ofreciendo diferentes funcionalidades en cada una.

Hay tres modos diferentes disponibles:

- Sesión (mezclador)
- Nota
- Costumbre

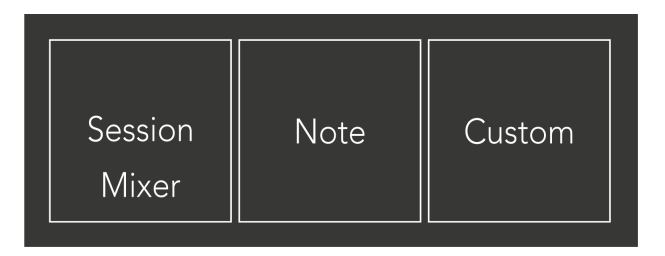

Presione un pad de modo (Session/Mixer, Note o Custom), como se muestra arriba, para ingresar al modo respectivo. El modo actualmente activo se ilumina en verde pálido. Los modos disponibles actualmente iluminan un color blanco tenue.

Cuando estés en el modo de sesión, presiona el pad de sesión nuevamente para cambiar al modo de mezclador. En el modo Mezclador, los botones de inicio de escena se convierten en funciones del mezclador de Ableton Live en línea con su subtexto (de arriba a abajo: Volumen, Panorámica, Enviar A, Enviar B, Detener clip, Silenciar, Solo, Armar grabación).

Hay ocho **Costumbre** modos disponibles. Cuando presiona el botón Personalizado, ingresa al Modo personalizado 1 de forma predeterminada. Para acceder a los otros modos personalizados, use los botones de inicio de escena después de presionar el botón personalizado. El modo personalizado actualmente seleccionado se ilumina en verde pálido, los modos personalizados disponibles se iluminan en blanco tenue.

Con Novation Components, puede editar los modos personalizados y personalizarlos según sus necesidades (consulte **Modos personalizados**).

# <span id="page-10-0"></span>**Modo de sesión**

## **Vista de sesión de Ableton Live**

Vista de sesión de Ableton Live

El modo de sesión está diseñado para controlar la vista de sesión de Ableton Live, que se ve a continuación.

Si nunca antes ha utilizado Ableton Live, le recomendamos visitar nuestra herramienta Easy Start (consulte Cómo empezar a utilizarlo). Aquí encontrará el código de descarga de Ableton Live Lite incluido (si elige registrar su Launchpad X). También hay videos que cubren la instalación, las características básicas del software y cómo comenzar a hacer música con tu Launchpad X en Ableton Live.

La vista de sesión es una cuadrícula que consta de clips, pistas (columnas) y escenas (filas). El modo Sesión proporciona una vista de 8×8 de sus clips en la vista Sesión en Launchpad X.

- 1. Los clips suelen ser bucles que contienen notas MIDI o audio.
- 2. Las pistas representan instrumentos virtuales o pistas de audio. Los clips MIDI colocados en pistas de instrumentos se reproducirán en el instrumento asignado a esa pista.
- 3. Las escenas son filas de clips. Al iniciar una escena se iniciarán todos los clips de esa fila. Esto significa que puedes organizar clips en grupos horizontales (a través de pistas) para formar una estructura de canción, lanzando escena tras escena para avanzar a través de una canción.

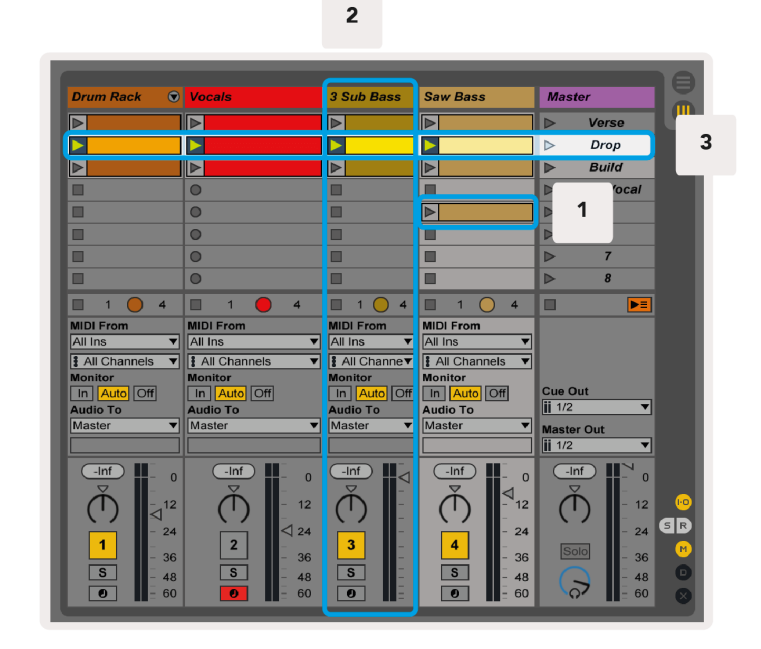

Los botones ▲▼◄ ► le permiten navegar por la vista de sesión. El contorno rojo en la cuadrícula de Vista de sesión muestra el área actualmente visible en Launchpad X.

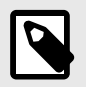

#### **NOTA**

Este contorno puede aparecer en cualquier color; esto no afectará su función.

- Presione un pad para reproducir el clip correspondiente en Ableton. El color coincidirá con la pantalla y las almohadillas.
- Cuando se presiona un pad, parpadeará en verde, lo que indica que el clip está en cola y pronto comenzará a reproducirse. Cuando se reproduce un clip, el pad parpadeará en verde.
- Sólo se puede reproducir un clip a la vez por pista. Al presionar un clip vacío se detendrá el actual en esa pista.
- Una línea horizontal de clips se denomina escena. Las escenas se pueden activar usando el botón > (inicio de escena) en el lado derecho de Launchpad X.

Cuando una pista está preparada para grabación (consulte Modo Mezclador), puede usar el botón [O] (Grabación de sesión) para habilitar la grabación de sobregrabación del clip que se está reproduciendo actualmente.

Mantén presionado Capturar MIDI para capturar cualquier reproducción reciente y colocarla en una pista MIDI. Si no se estaba reproduciendo ningún clip en la pista armada, Ableton Live colocará las notas MIDI en un nuevo clip. Si se estaba reproduciendo un clip, las notas MIDI se sobregrabarán en ese clip.

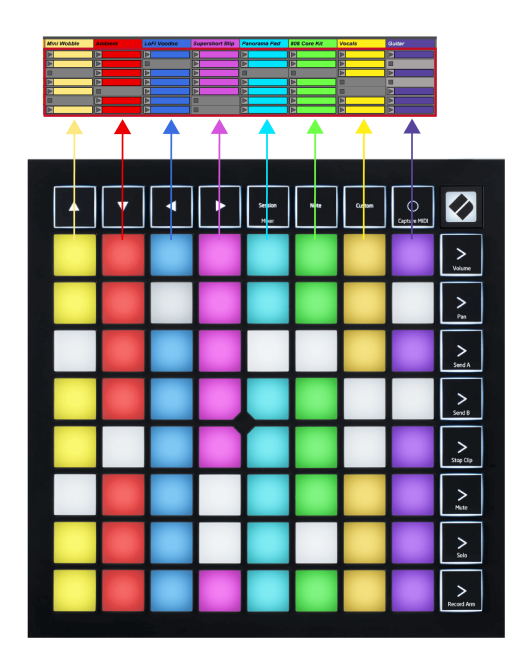

#### <span id="page-12-0"></span>**Modo mezclador**

El modo Mezclador es un submodo del modo Sesión que le permite controlar varios parámetros de pista en Ableton Live. El modo Mezclador se puede activar y desactivar presionando el botón Sesión cuando se está en el modo Sesión. El botón de sesión:

- 1. Se ilumina en verde pálido en el modo Sesión.
- 2. Se ilumina en naranja en el modo Mezclador.

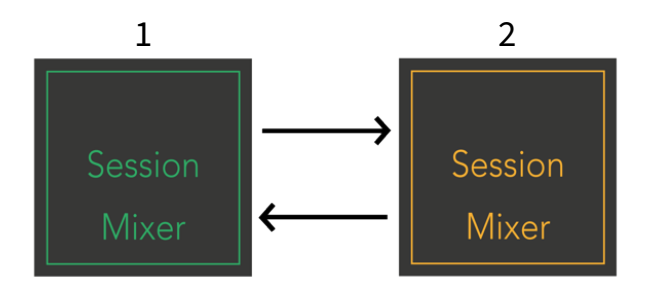

En el modo Mezclador, los botones de inicio de escena se convierten en funciones del mezclador correspondientes al texto de cada botón (enumerados a continuación).

Cuando eliges una función del Mezclador, se ilumina intensamente para mostrar que está seleccionada. Al presionar nuevamente la misma función del Mezclador se anula su selección. Funciones del mezclador no seleccionadas, luz blanca tenue.

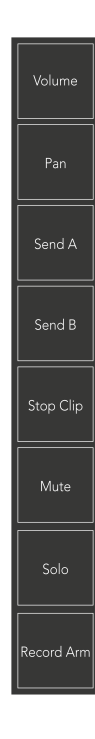

- **Volumen**: controla los niveles de volumen de las pistas dentro del área de 8×8 actualmente seleccionada en la vista Sesión. Los atenuadores de volumen son verticales.
- **Cacerola**: controla la panorámica estéreo de las pistas dentro del área de 8×8 actualmente seleccionada en la vista Sesión. Los panoramas se mostrarán horizontalmente: el panorama superior representa la pista más a la izquierda y el inferior representa la pista más a la derecha.
- **Enviar una**: Controla el nivel de envío de las pistas dentro del área de 8×8 actualmente seleccionada en la Vista de sesión para Enviar A. Los atenuadores de envío son verticales.
- **Enviar B**: controla el nivel de envío de las pistas dentro del área de 8×8 actualmente seleccionada en la vista Sesión para enviar B. Los atenuadores de envío son verticales.
- **Detener clip**: superponga la fila inferior de pads con activadores Stop Clip. Cuando se presiona, el clip de la pista correspondiente dejará de reproducirse al final de la frase.
- **Silenciar**: superponga la fila inferior de pads con conmutadores de pista de silencio. Cuando se presiona, el clip de la pista correspondiente dejará de reproducirse.
- **Solo**: superponga la fila inferior de pads con conmutadores de pista Solo. Cuando se presiona, el clip de la pista correspondiente dejará de reproducirse.
- **Brazo de grabación**: superponga la fila inferior de pads con conmutadores de pista Record Arm. Cuando se presiona, el clip de la pista correspondiente dejará de reproducirse.

**Volumen**, **Cacerola**, **Enviar una** y **Enviar B** Cada uno de ellos es un conjunto de ocho atenuadores. Los deslizadores son verticales para Volumen, Envío A y Envío B, mientras que son horizontales para Pan (ver más abajo). Presione un pad para mover la posición del atenuador hacia arriba y hacia abajo (o de izquierda a derecha).

**atenuadores** son sensibles a la velocidad. Golpear un pad en un fader con más fuerza hace que el valor se mueva más rápidamente; presionar un pad más suave da como resultado un cambio de valor más lento.

Los atenuadores también cuentan con microvalores. Para acceder a ellos, toque un solo pad varias veces; cada pulsación genera un valor ligeramente más alto. Esto permite un control más preciso con los atenuadores. Hay cuatro valores micro por pad. Una vez que alcance el valor micro más alto, presione otra vez el mismo pad para volver al valor más bajo. Los valores micro del atenuador se muestran mediante el brillo del pad de valor más alto de un atenuador, siendo tenue el valor micro más bajo y el brillo máximo el más alto.

- 1. Los controles de volumen son verdes para todas las pistas.
- 2. Los paneles son horizontales para presentar la izquierda y la derecha de forma natural. Los faders utilizan los colores de las pistas.
- 3. Los deslizadores del Send A son morados para todas las pistas.
- 4. Los deslizadores del envío B son azules para todas las pistas.

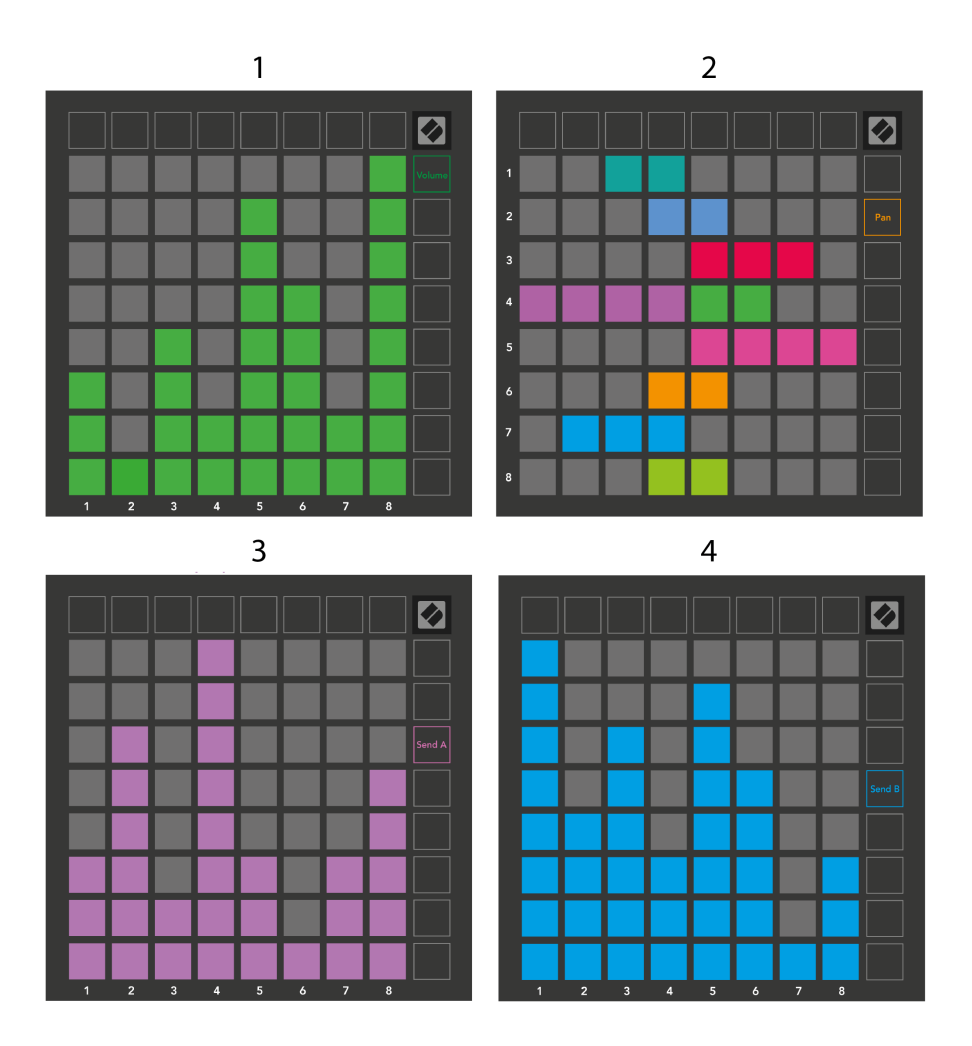

Los números en cada atenuador de arriba muestran con qué pista está relacionado el atenuador con respecto al contorno rojo de la Vista de sesión. La pista más a la izquierda se convierte en la pista superior para panorámicas.

En el modo Mezclador, la fila inferior de pads puede proporcionar control inmediato para cuatro controles de pista de interpretación. Estas funciones se superponen en la fila inferior de pads cuando presionas sus funciones del Mezclador:

- 1. Rojo: detener (detiene la reproducción del clip en una pista específica)
- 2. Amarillo: silenciar (silencia una pista específica).
- 3. Azul: Solo (solo una pista específica).
- 4. Rojo: Armar grabación (armar una pista específica para grabar).

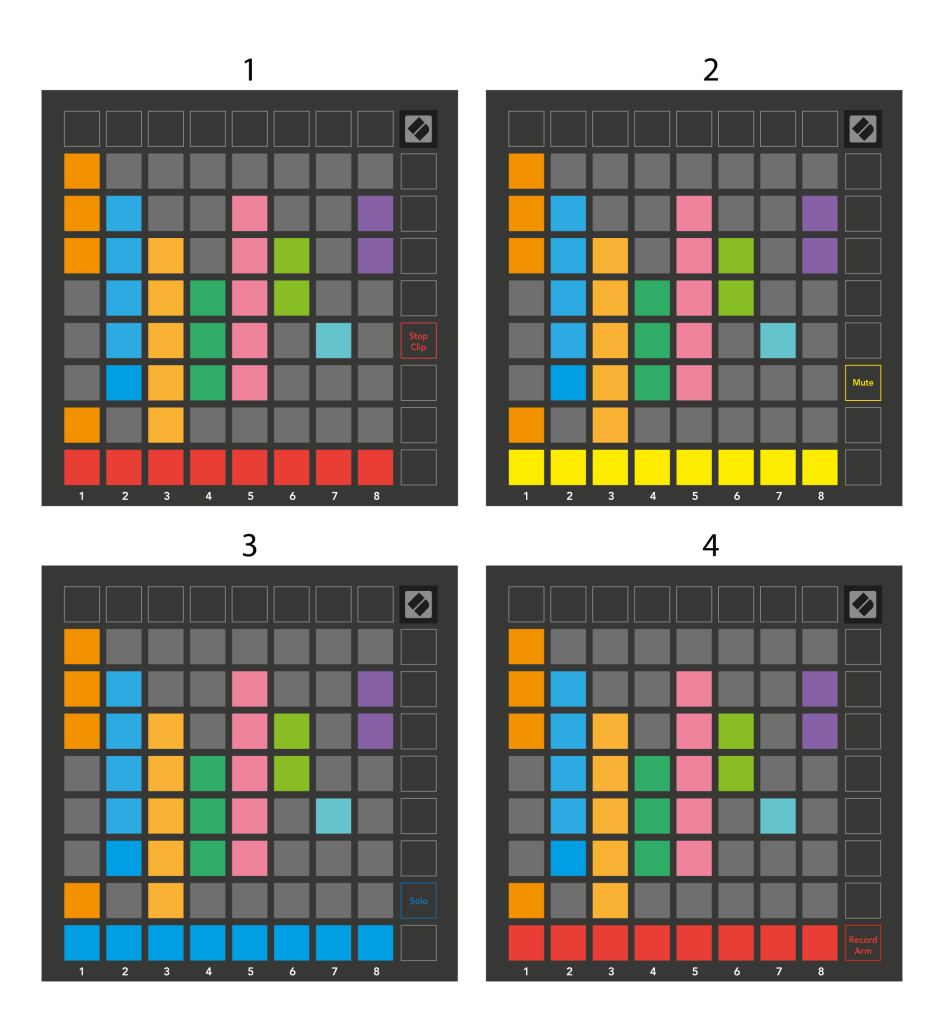

Los pads de las pistas Record Armed, Muted y Soloed actualmente se iluminan intensamente, los demás se iluminan tenuemente.

Cuando una pista está preparada para grabación, todos los clips vacíos en una columna se iluminan en rojo tenue. Cuando se presiona un clip, parpadea en rojo para mostrar que está en cola para grabar (el botón de grabación también parpadea al unísono). El pad parpadea en rojo cuando comienza la grabación, con el botón de grabación iluminado en rojo brillante. Si presiona el botón de grabación, el clip parpadea en rojo para mostrar que dejará de grabar pronto. Si la pista está desarmada durante la grabación, el clip deja de grabar inmediatamente.

Puede utilizar el cambio momentáneo para las Vistas dentro del Modo Sesión y el Modo Mezclador. Por ejemplo, es posible que estés viendo las pistas silenciadas, pero quieras visitar rápidamente los atenuadores de volumen para subir una pista. Mantenga presionado Volumen, edite un atenuador de volumen y suelte Volumen para volver a la vista de silencio.

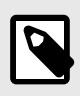

# **NOTA**

Los atenuadores no seguirán moviéndose cuando no se estén viendo actualmente.

# <span id="page-17-0"></span>**Modo nota**

Utilice el modo Nota de Launchpad X para tocar la batería y los instrumentos melódicos de forma expresiva con la cuadrícula de 8×8 sensible a la velocidad y la presión.

El diseño del modo Nota es variable, con la opción de tener un diseño cromático, de escala o de batería. Puedes personalizar la superficie de juego del Launchpad X según tus necesidades.

Cuando esté en cualquier diseño, use ▲▼ para aumentar o disminuir la octava, y use ◄ ► para transponer la cuadrícula un semitono hacia arriba o hacia abajo.

El modo Nota reaccionará dinámicamente al instrumento actualmente armado en Ableton Live. Cuando una pista con un Drum Rack está armada en Live, el modo Note cambiará automáticamente a un diseño de batería y viceversa para cualquier otro instrumento.

En Ableton Live, cargue un instrumento en una pista MIDI seleccionando un instrumento desde el navegador y haciendo doble clic en él (o alternativamente, arrástrelo a una pista). Si no puede escuchar nada, asegúrese de que la pista esté activada para grabación y que la monitorización esté configurada en automático.

- El monitor está configurado en Auto
- El botón rojo de armado indica que la pista está armada para grabación.

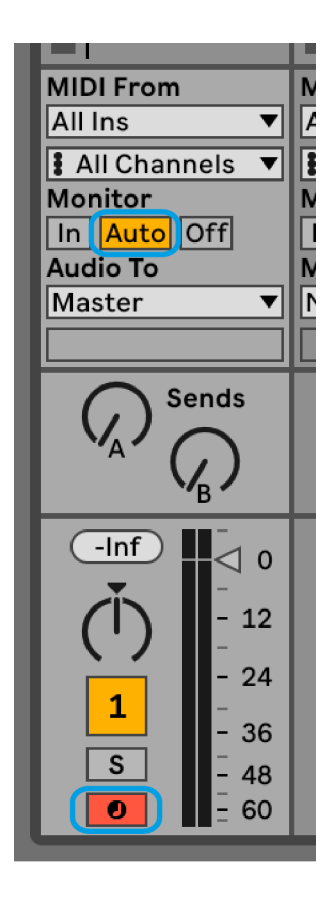

## <span id="page-18-0"></span>**Modo cromático**

El modo cromático es el diseño predeterminado del modo Nota. Presione los pads en la cuadrícula de 8 × 8 para activar notas. Si bien el modo cromático le permite tocar todas las notas, los pads le brindan una indicación visual de qué notas están en escala.

Los pads azules representan notas en la escala seleccionada actualmente (C menor de forma predeterminada), los pads morados representan la raíz de la escala y los pads en blanco representan notas fuera de la escala.

El diseño cromático predeterminado que se ve aquí es similar al de una guitarra, con una octava con dos pads hacia arriba y dos pads a lo ancho. Esto le permite utilizar formas de acordes de guitarra. Además, la sexta columna de pads tocará las mismas notas que la primera columna de la fila superior, imitando aún más el diseño de una guitarra.

Puede alterar el diseño del modo cromático en la configuración del Modo Nota, a la que se accede manteniendo presionado Nota (consulte [Configuración del modo de nota \[21\]](#page-20-0) para detalles).

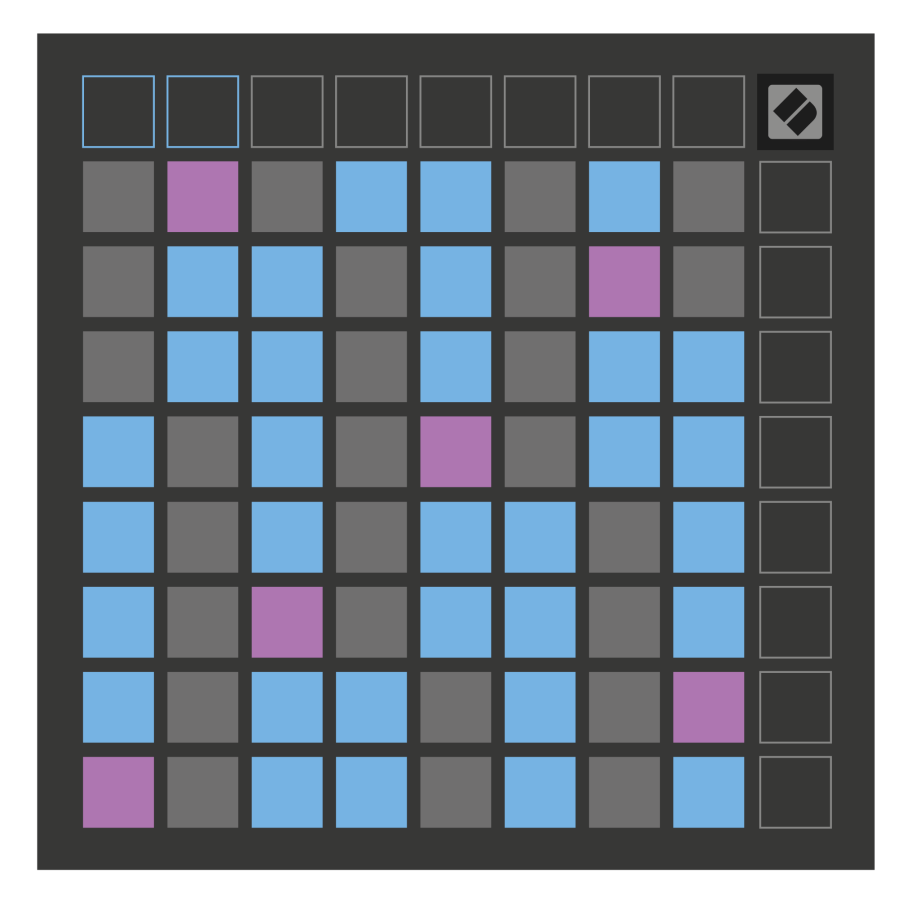

## <span id="page-19-0"></span>**Modo de escala**

En el modo de escala, el Launchpad X solo muestra notas en la escala actual. Esto te permite jugar libremente sin perder nunca el tono.

Al igual que con el modo cromático, los pads azules representan notas en la escala seleccionada actualmente, mientras que los pads morados representan la raíz de la escala. Aquí, los pads en blanco muestran que no existe ninguna nota en su ubicación, ya que los pads están fuera del rango reproducible. Este comportamiento fuera de rango también se aplica al modo cromático.

Puede modificar el diseño del modo de escala en la configuración del Modo Nota, a la que se accede manteniendo presionado Nota (consulte [Configuración del modo de nota \[21\]](#page-20-0) para detalles).

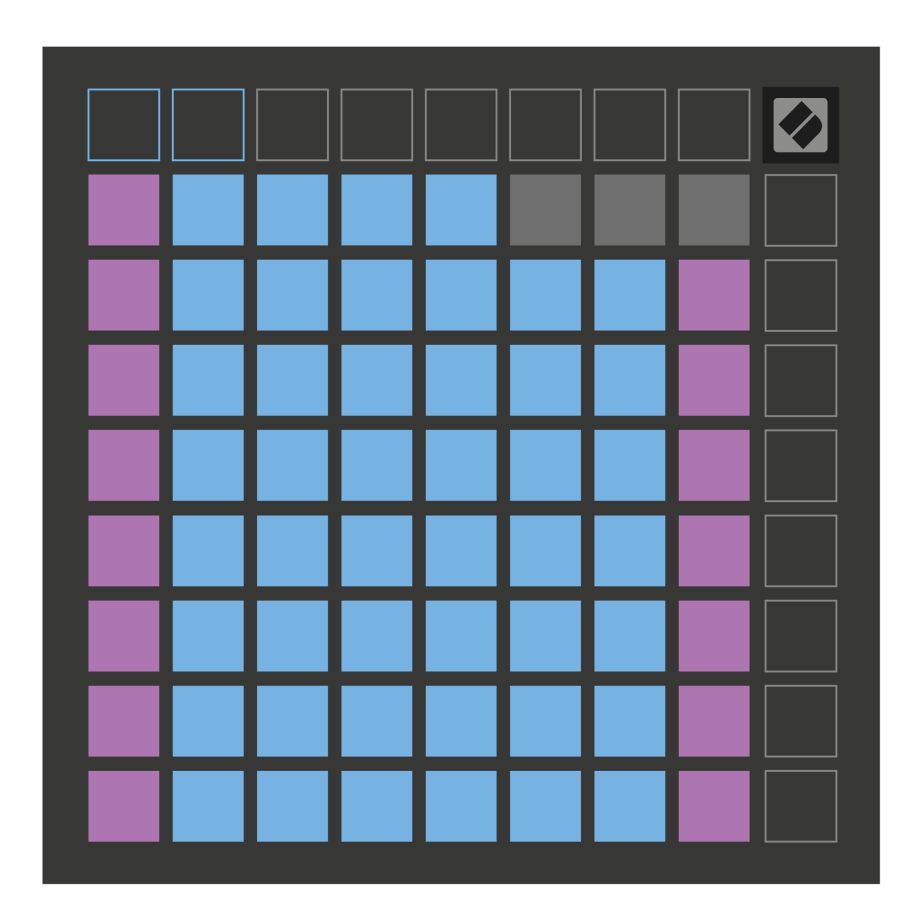

## <span id="page-20-0"></span>**Configuración del modo de nota**

La configuración del modo de nota le permite cambiar entre el modo cromático y el modo de escala, cambiar la escala y la nota fundamental actualmente seleccionadas, alterar el diseño del modo de nota con controles de superposición y cambiar el canal MIDI del modo de nota.

Para ingresar a la configuración del modo Nota, presione y mantenga presionado **Nota**. El bloc de notas parpadea en verde cuando estás en la configuración del Modo Nota. presione el **Alternancia cromática/escala**  para cambiar entre el modo cromático (iluminado en rojo tenue) y el modo de escala (iluminado en verde brillante).

**Superposición** le permite alterar el diseño tanto del modo cromático como del modo de escala (consulte **Superposición**).

**El visor de escala** muestra qué notas están en la escala actualmente seleccionada en un teclado de diseño de piano. Los pads azules muestran notas en la escala, el pad morado muestra la raíz y los pads blancos débilmente iluminados muestran notas fuera de la escala. Presione un pad en el Visor de escala para cambiar la nota fundamental de la escala.

**Seleccionar escala** Te permite elegir entre 16 escalas diferentes. Presione un pad para seleccionar una escala. La escala seleccionada se iluminará en blanco brillante, mientras que las escalas no seleccionadas se iluminarán en azul tenue.

**El canal MIDI** El modo de nota que transmite se puede seleccionar entre 1 y 16. Esto es útil cuando desea enviar notas a una pista específica cuando tiene varias pistas armadas para grabar.

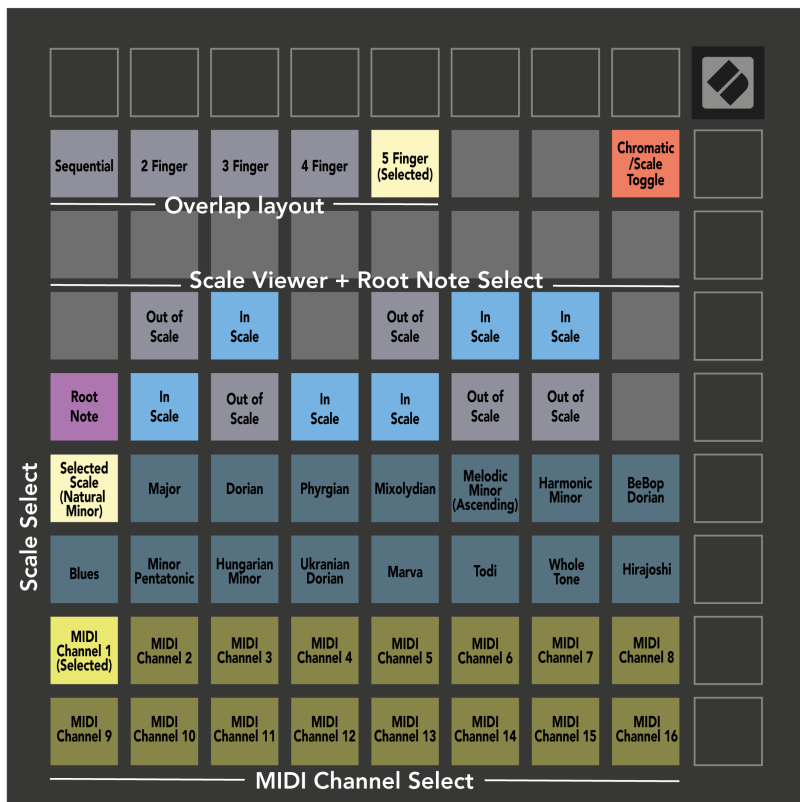

# <span id="page-22-0"></span>**Superposición**

La superposición determina la relación entre notas en diferentes filas. Una superposición de cinco significa que el pad más a la izquierda de una fila toca la misma nota que el sexto pad de la fila siguiente.

Cada nivel de superposición representa cuántos dedos necesitas para tocar una escala. Por ejemplo, con una superposición de cuatro dedos, puedes tocar una escala que suba verticalmente en la cuadrícula con solo cuatro dedos. Esto es genial para jugar con una sola mano.

La superposición secuencial se comporta de manera diferente a la superposición de 2, 3, 4 y 5 dedos. En el modo cromático, las notas se distribuyen linealmente y son únicas para cada pad. En el modo Escala, sólo se superpondrán las octavas de la raíz. El diseño secuencial en el modo Escala proporciona una excelente manera de tocar escalas fácilmente en un rango de octavas.

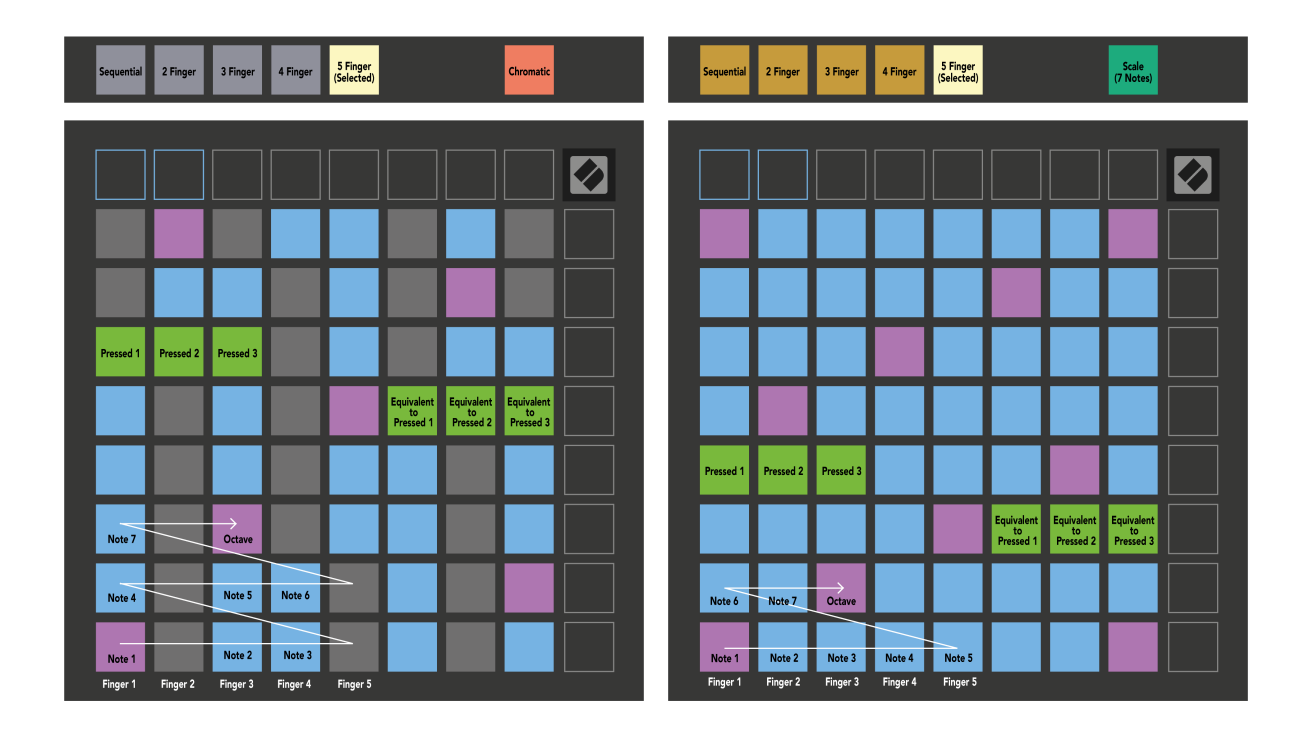

#### <span id="page-23-0"></span>**Modo tambor**

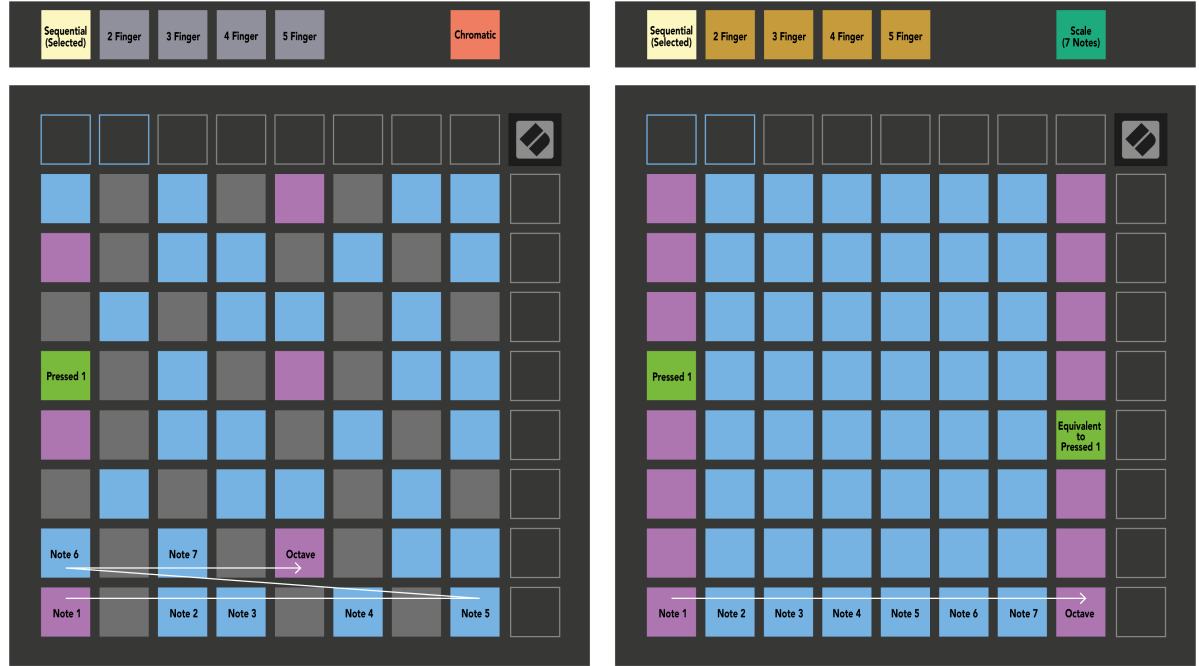

Si carga un rack de batería Ableton Live en la pista actualmente armada, el modo Nota representa el estado actual del rack de batería y muestra qué ranuras están ocupadas.

En Ableton Live, cargue un kit de batería en una pista MIDI seleccionando un kit de batería en el navegador y haciendo doble clic en él (o arrástrelo a una pista). Si no puede escuchar nada, asegúrese de que la pista esté activada para grabación y que la monitorización esté configurada en automático (Modo Nota).

La vista está dividida en cuatro áreas de 4×4, cada una de las cuales representa las áreas del Drum rack, que se muestran a continuación.

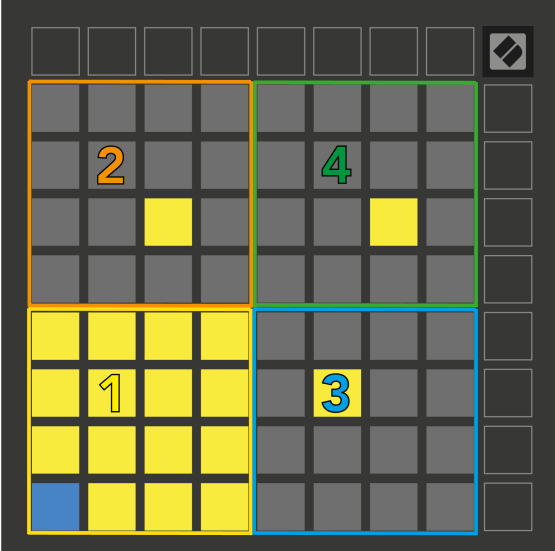

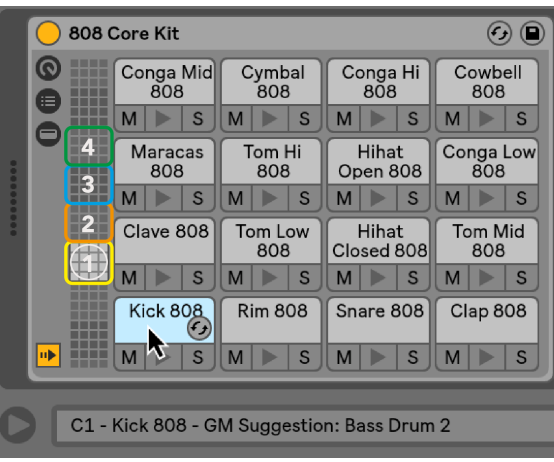

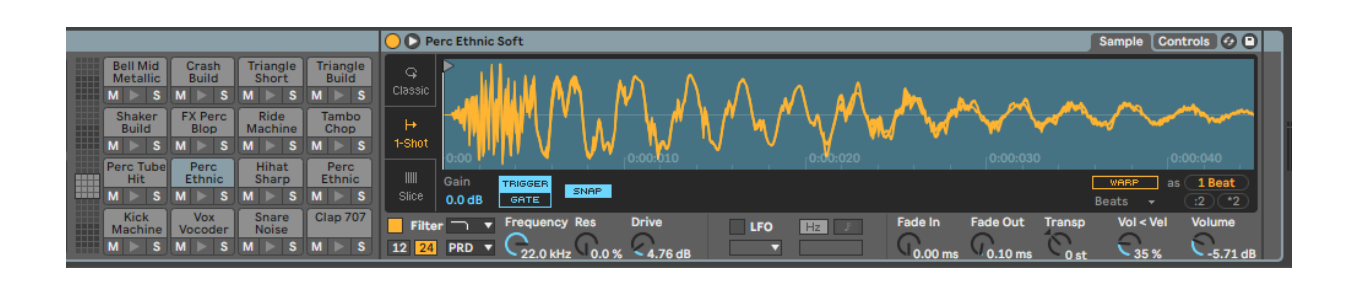

Puede desplazarse por el área visible del Drum rack en conjuntos de 16 ranuras utilizando los botones ▲▼, o en conjuntos de cuatro ranuras utilizando los botones ◄ ►. El área inferior izquierda de 4×4 siempre se corresponde con las ranuras actualmente visibles en el rack de Ableton Drum.

Si hay una muestra cargada en las áreas 2, 3 o 4 en el diagrama anterior, es visible como un panel amarillo brillantemente iluminado, exactamente como se ve en el área 1.

Cuando presionas un pad de batería, el pad se vuelve azul para mostrar que está seleccionado. Luego puede editar la muestra presente en esta ranura desde Ableton Drum Rack.

Cuando cualquier otro instrumento está en la pista actualmente armada, la cuadrícula vuelve al modo de escala o al modo cromático.

En Ableton Live, cargue un instrumento en una pista MIDI seleccionando un instrumento en el navegador y haciendo doble clic en él (o arrástrelo a una pista). Si no puede escuchar nada, asegúrese de que la pista esté activada para grabación y que el monitoreo esté configurado en automático.

# <span id="page-25-0"></span>**Modos personalizados**

Los modos personalizados convierten la cuadrícula de 8×8 del Launchpad X en una superficie de control profundamente personalizable.

Puede crear y editar modos personalizados utilizando Novation Components, nuestro centro en línea para todos los productos Novation. También puede hacer una copia de seguridad de cualquier modo personalizado que cree aquí. Tenemos varias plantillas de modo personalizado para que las descargue y explore en Componentes.

Para acceder a los componentes, visite [componentes.novationmusic.com](http://components.novationmusic.com) utilizando un navegador web compatible con MIDI (recomendamos Google Chrome u Opera).

Alternativamente, descargue la versión independiente de Componentes desde la página de su Cuenta en el sitio de Novation.

Los modos personalizados son totalmente compatibles entre Launchpad Mini [MK3] y Launchpad X.

#### **Modos personalizados predeterminados**

Hay cuatro modos personalizados disponibles de forma predeterminada en el dispositivo.

Para acceder a los modos personalizados, presione el botón Personalizado. Los cuatro botones superiores de inicio de escena se iluminan y puede cambiar entre los modos personalizados 1, 2, 3 y 4.

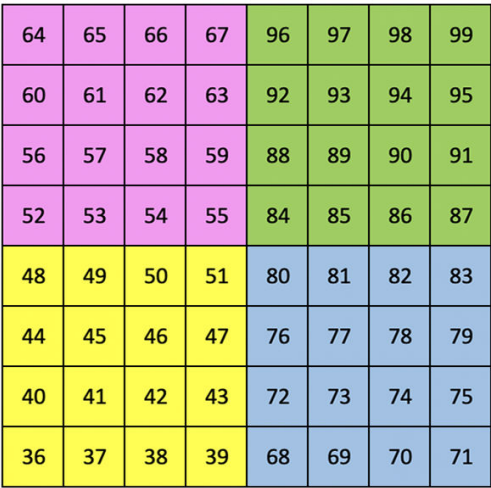

Custom 1 es un diseño de batería, similar al diseño de batería del modo Nota. La diferencia es que se trata de un diseño estático: no es representativo del rack de batería Ableton actual y no responde a los cambios de octavas. Este modo es útil para tocar cajas de ritmos distintas al Ableton Drum rack.

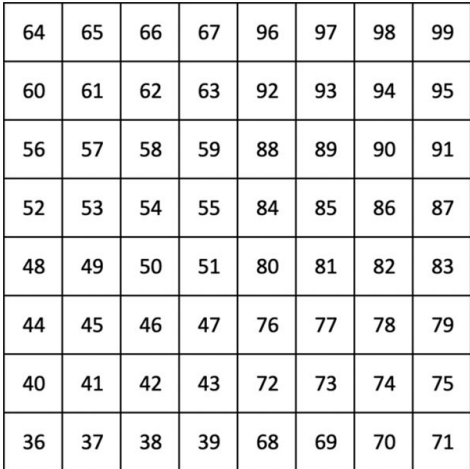

Custom 3 es una versión no iluminada de Custom 1. El envío de notas MIDI a este diseño ilumina los pads según la velocidad de las notas entrantes. Personalizado 4 es un diseño no iluminado con valores de notas

Custom 2 es un diseño cromático representativo de un piano/teclado tradicional. Como ocurre con todos los modos personalizados, este modo no responderá al cambio de octavas.

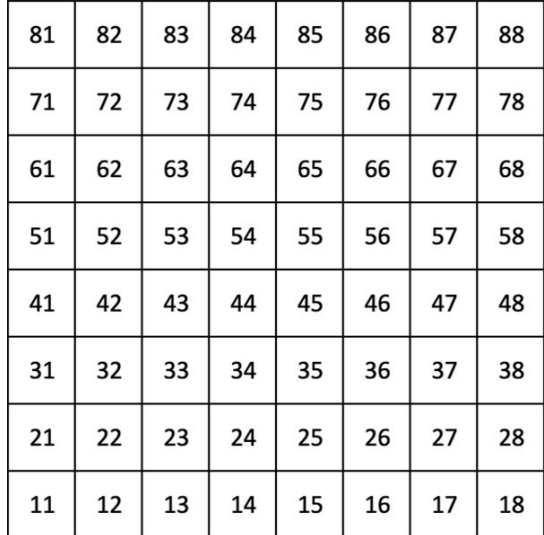

diferentes a Personalizado 3. Los valores de notas coinciden con el Modo Programador pero solo para la cuadrícula de 8×8.

#### <span id="page-27-0"></span>**Configurar un modo personalizado en Novation Components**

Puede crear y editar modos personalizados en Novation Components. Componentes en dos versiones, una aplicación basada en navegador o una aplicación de escritorio independiente. Cuando abres la aplicación Componentes o cargas el sitio web en tu computadora, tu Launchpad X se conecta automáticamente.

Si el nombre del producto junto al ícono de inicio (en la esquina superior derecha) no es Launchpad X, haga clic en el ícono de inicio y seleccione Launchpad X de la lista de productos.

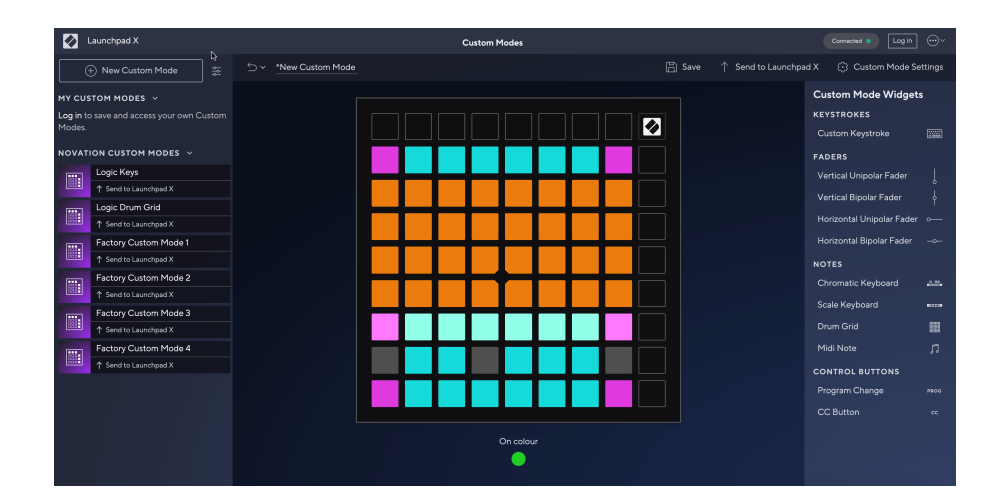

En un modo personalizado, cada pad en la cuadrícula de 8×8 puede actuar como una nota, un CC MIDI (cambio de control) o un mensaje de cambio de programa. En el modo personalizado, los atenuadores y pads CC responden a los CC entrantes, ajustando su posición e iluminación de acuerdo con el valor de CC entrante.

Los pads pueden comportarse como palancas, disparadores o interruptores momentáneos. El comportamiento momentáneo activará una nota cuando se presione el pad y soltará la nota cuando se deje de presionar. Los activadores siempre enviarán un valor CC específico o un mensaje de cambio de programa.

Filas y columnas completas de pads también pueden actuar como atenuadores. A los atenuadores se les pueden asignar valores CC y pueden ser unipolares o bipolares. Puede colocar los atenuadores horizontal o verticalmente.

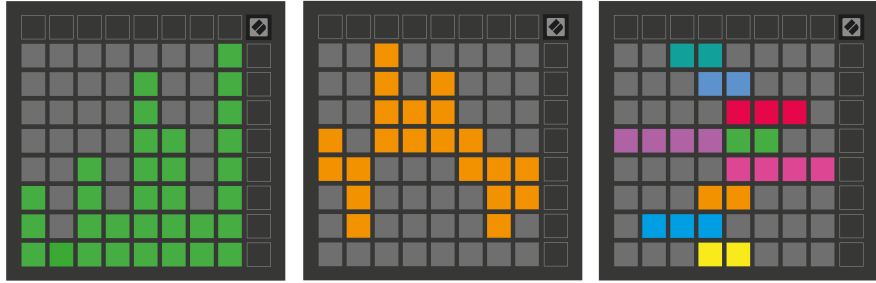

Puede asignar a los pads dentro de un modo personalizado un color "Activado" y "Desactivado" cuando se presionan/alternan los pads dentro de la cuadrícula de 8×8. (por ejemplo, cuando se reproduce una nota o se alterna un cambio temporal de CC). Puede que solo haya un color "Activado" por modo personalizado, pero cada pad puede tener un color "Desactivado" único.

Los modos personalizados pueden tener cualquier combinación de notas, CC, cambios de programa y atenuadores; puede configurar su propia superficie de control personalizada para su estudio.

Para obtener más información práctica sobre cómo crear sus propios modos personalizados, visite Componentes para obtener un tutorial interactivo: ¡es más fácil de lo que parece!

## <span id="page-29-0"></span>**Paneles de iluminación (avanzado)**

De forma predeterminada, Custom 3 y 4 tienen todos los pads apagados. Los mensajes de notas MIDI enviados al Launchpad X iluminarán los pads según el número de nota y la velocidad. La nota enviada determinará qué pad se ilumina y la velocidad de la nota determinará el color. Esto es útil para crear pantallas de luz usando 64 pads RGB.

Los LED RGB son capaces de emitir 127 colores, cuyo índice se puede encontrar en la Guía de referencia del programador.

Además, todos los pads y botones se pueden iluminar en **Modo programador**.

Para obtener información detallada sobre los paneles de iluminación y el uso de Launchpad X como superficie de control para el software, consulte la Guía de referencia del programador, que se puede descargar en customer.novationmusic.com/support/downloads.

**Modo fantasma** es un submodo especial de vistas personalizadas. Cuando se activa, esto apaga los LED de cualquier botón de función alrededor del borde del Launchpad X durante el uso de un modo personalizado. Para ingresar al modo Fantasma, presione Nota y Personalizado en rápida sucesión. Después de esta acción, solo se iluminará la cuadrícula de 8×8. Para volver a habilitar los LED de los botones, presione cualquier botón fuera de la cuadrícula de 8 × 8.

# <span id="page-30-0"></span>**Ajustes**

La configuración y el menú de configuración de Launchpad X le permiten establecer sus preferencias en muchos de sus aspectos. Hay cuatro páginas disponibles: LED, velocidad, aftertouch y fader.

Para ingresar al menú de configuración, presione y mantenga presionado Sesión brevemente. Las 4 filas superiores mostrarán los caracteres LED, que indican el tema del menú. Utilice los cuatro botones superiores de inicio de escena para acceder a diferentes páginas.

## <span id="page-31-0"></span>**Configuración de LED**

El primer botón de inicio de escena accede a la configuración de LED para Launchpad X. Aquí puede cambiar el brillo del LED, la retroalimentación del LED y entrar en suspensión del LED.

El **Control deslizante del nivel de brillo del LED** Tiene 8 niveles, desde brillo mínimo hasta máximo. El pad blanco brillantemente iluminado indica qué nivel está seleccionado actualmente.

**Retroalimentación LED (interna)** alterna si los pads en la cuadrícula de 8 × 8 se iluminan cuando se presionan en los modos personalizados. El verde brillante indica que la retroalimentación LED (interna) está habilitada, mientras que el rojo tenue indica que está deshabilitada. La configuración está habilitada de forma predeterminada. **Retroalimentación LED (externa)** alterna si los pads en la cuadrícula de 8 × 8 se iluminan cuando se recibe MIDI externamente en los modos personalizados y el modo de programador. El verde brillante indica que la retroalimentación LED (externa) está habilitada, mientras que el rojo tenue indica que está deshabilitada. La configuración está habilitada de forma predeterminada.

**Destino MIDI** alterna los datos MIDI enviados a ambos puertos USB MIDI (brillantemente iluminados) o solo al segundo puerto USB MIDI (atenuado). Esta configuración se ignora en el modo Sesión, donde no se envían datos de notas o personalizados al primer puerto USB MIDI.

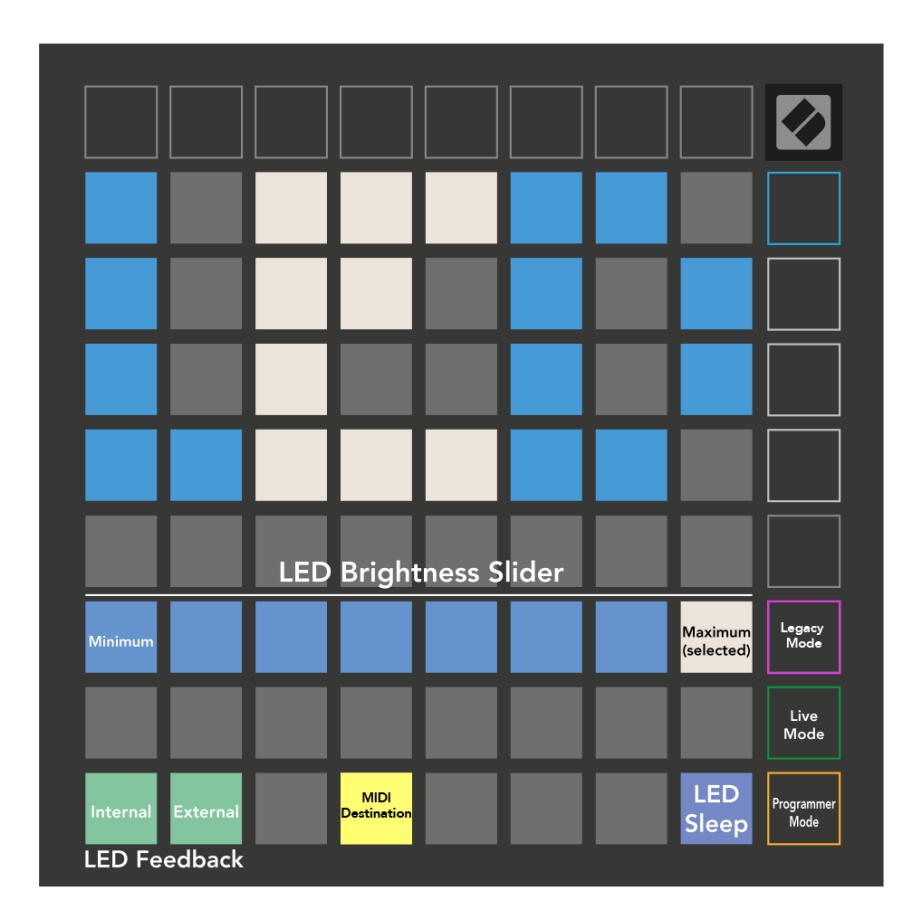

**sueño LED** se puede presionar para apagar todos los LED en Launchpad X. Presione cualquier botón o pad para activar el dispositivo. Esto es útil cuando no estás usando Launchpad X, pero no quieres desconectarlo.

# <span id="page-33-0"></span>**Configuración de velocidad**

El segundo botón Scene Launch accede a la configuración de velocidad (VEL) para Launchpad X. Aquí puede activar o desactivar la sensibilidad a la velocidad y elegir entre tres curvas de velocidad.

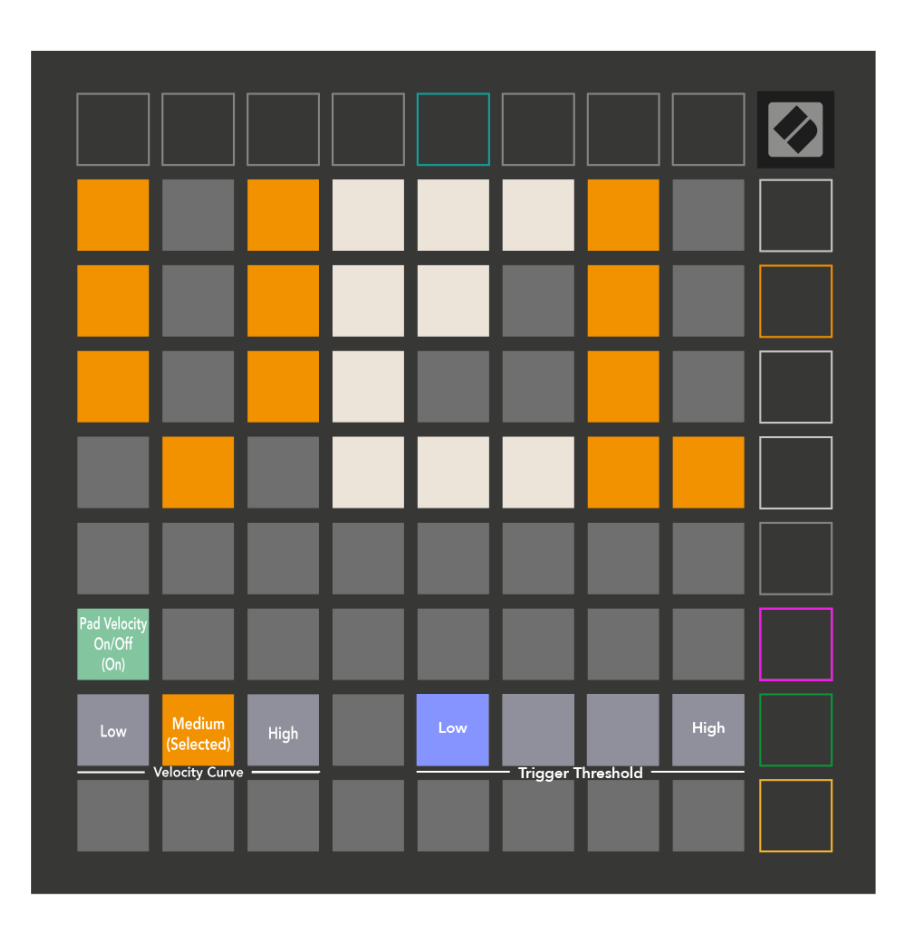

Presione el botón Activar/Desactivar velocidad para habilitar o deshabilitar la velocidad globalmente en Launchpad X. El pad se iluminará en verde brillante cuando la velocidad esté habilitada y en rojo tenue cuando esté deshabilitada.

Puedes elegir entre tres **Curvas de velocidad**. El nivel bajo requiere una fuerza mayor para activar valores de alta velocidad y el nivel alto requiere una fuerza menor para valores altos. La curva seleccionada se ilumina en naranja brillante, mientras que las demás se iluminan en blanco tenue.

Puedes configurar el **Umbral de activación** para las almohadillas. Hay cuatro configuraciones que van de baja a alta. Los ajustes más bajos necesitan menos presión para activar un pad; cuanto más alto sea el ajuste, más presión necesitará aplicar para activar un pad.

# <span id="page-34-0"></span>**Configuración de postoque**

El tercer botón de inicio de escena accede a la configuración de aftertouch (AFT) para Launchpad X. Aquí puede seleccionar entre presión de canal, aftertouch polifónico o desactivar el aftertouch, con una opción de tres umbrales para activar el aftertouch.

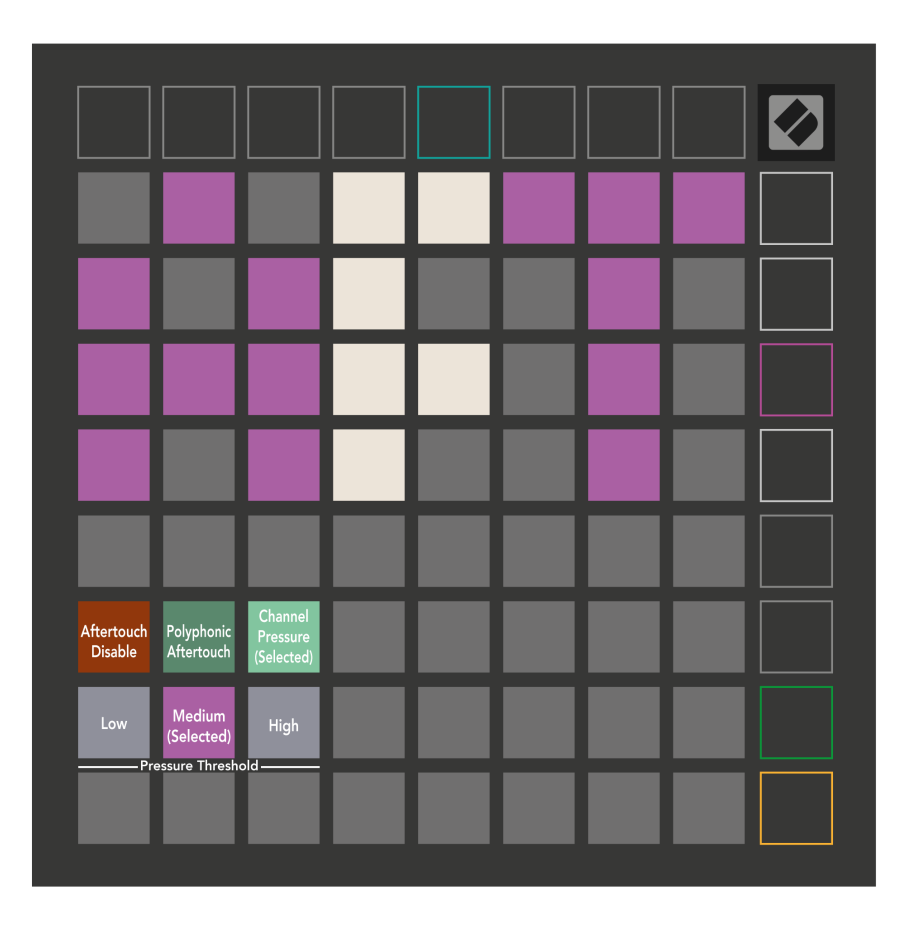

Elija entre Aftertouch desactivado, Presión de canal y Aftertouch polifónico. El modo seleccionado estará muy iluminado, los demás, tenuemente iluminados.

Se pueden seleccionar tres umbrales de aftertouch. El nivel bajo requiere una fuerza menor para activar el aftertouch y el nivel alto requiere una fuerza mayor. El umbral seleccionado se ilumina en color violeta brillante, mientras que los demás se iluminan en blanco tenue.

# <span id="page-35-0"></span>**Configuración de atenuadores**

El cuarto botón de inicio de escena accede a la configuración del atenuador (FAD) para Launchpad X. Aquí, puede habilitar o deshabilitar la sensibilidad a la velocidad para los atenuadores independientemente de la sensibilidad a la velocidad global.

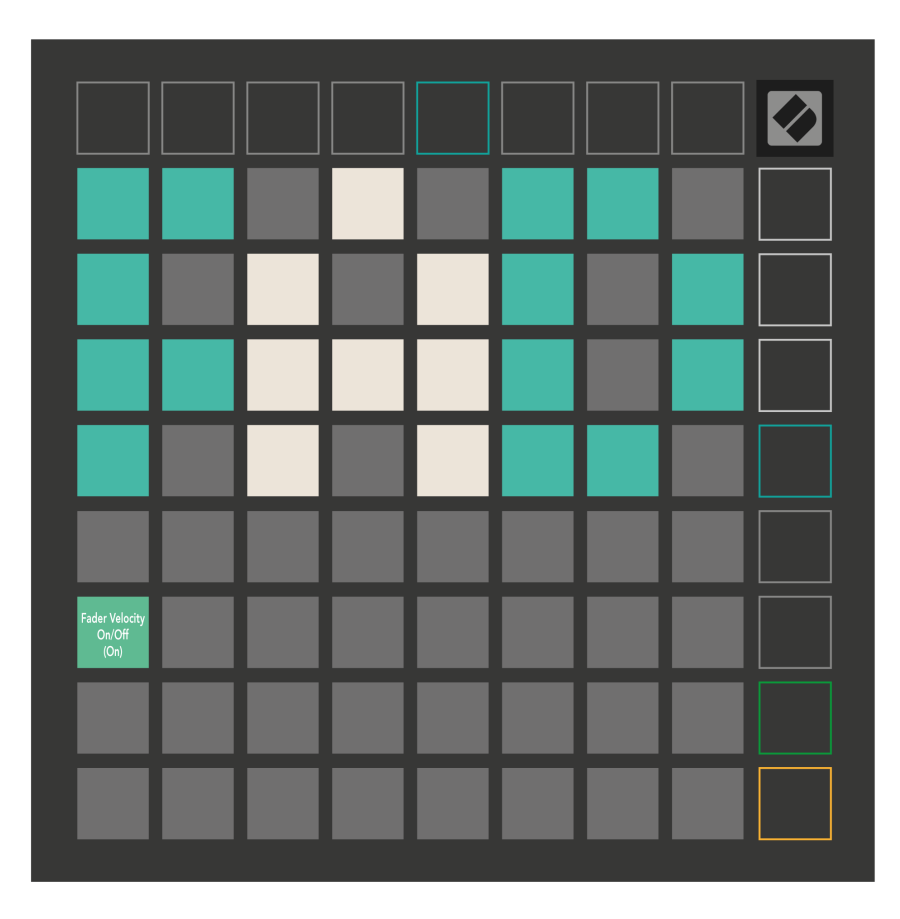

**Activar o desactivar la velocidad de los atenuadores** presionando el pad. El pad se iluminará en verde brillante cuando la velocidad del atenuador esté habilitada y en rojo tenue cuando esté deshabilitada.

#### <span id="page-36-0"></span>**Modos heredado, en vivo y de programador**

Hay tres modos en los que puede usar su Launchpad X: modo heredado, en vivo y programador.

En el modo Legacy, su Launchpad X pierde el acceso a los modos Sesión, Nota y Personalizado, y toda la superficie (pads y botones) se apaga. Puede encender pads utilizando mensajes MIDI.

El modo en vivo es el modo predeterminado. En el modo en vivo, su Launchpad X funciona de forma "normal" y puede acceder a los modos Sesión, Nota y Personalizado. Para obtener más información, consulte la Guía de referencia del programador, que se puede descargar en: [descargas.novationmusic.com](https://downloads.novationmusic.com/novation).

En el modo Programador, su Launchpad X pierde el acceso a los modos Sesión, Nota y Personalizado, y toda la superficie (pads y botones) se apaga. Cada pad y botón enviará un mensaje MIDI específico cuando se presione.

Puede encender los pads y botones enviando sus mensajes MIDI correspondientes a Launchpad X. Para obtener más información, consulte la Guía de referencia del programador, que se puede descargar en: [descargas.novationmusic.com.](https://downloads.novationmusic.com/novation)

Para cambiar entre los modos Legacy, Live y Programmer, ingrese al menú de configuración (mantenga presionado Session brevemente). Presione el botón Púrpura de inicio de escena para ingresar al modo Legaxy, el botón verde de inicio de escena para ingresar al modo en vivo o el botón naranja de inicio de escena para ingresar al modo de programador.

Launchpad X siempre se enciende en modo en vivo.

#### **Modo heredado de Launchpad X**

En modo heredado:

- La cuadrícula y los botones de 8×8 coinciden con el diseño del modo de usuario de generaciones anteriores de Launchpad.
- La cuadrícula de 8×8 en Drum Rack Layout envía los números de notas del 36 al 99, y puedes iluminarlos enviando los mismos números de notas al Launchpad. La velocidad de la nota MIDI determina el color.
- La fila superior de botones envía CC 91-98 (de izquierda a derecha) al presionarlos, y puede encenderlos enviando los mismos mensajes CC a Launchpad. Alternativamente, la fila superior puede iluminarse con los números de nota 28 a 35 (de izquierda a derecha). El valor de velocidad o CC determina el color.

Puede iluminar el logotipo de Novation usando CC 99 o la nota número 27.

• La columna derecha de botones envía los números de nota 100 a 107 (de arriba a abajo) al presionarlos, y puede iluminarlos enviando los mismos números de nota a Launchpad. La velocidad determina el color del botón.

La velocidad de la nota MIDI determina el color.

## <span id="page-38-0"></span>**Menú del cargador de arranque**

El menú del gestor de arranque de Launchpad X le permite cambiar el brillo del LED, la retroalimentación del LED, la disponibilidad del dispositivo de almacenamiento masivo y la identificación del dispositivo.

Para ingresar al menú del gestor de arranque, mantenga presionado Capturar MIDI cuando conecte Launchpad X.

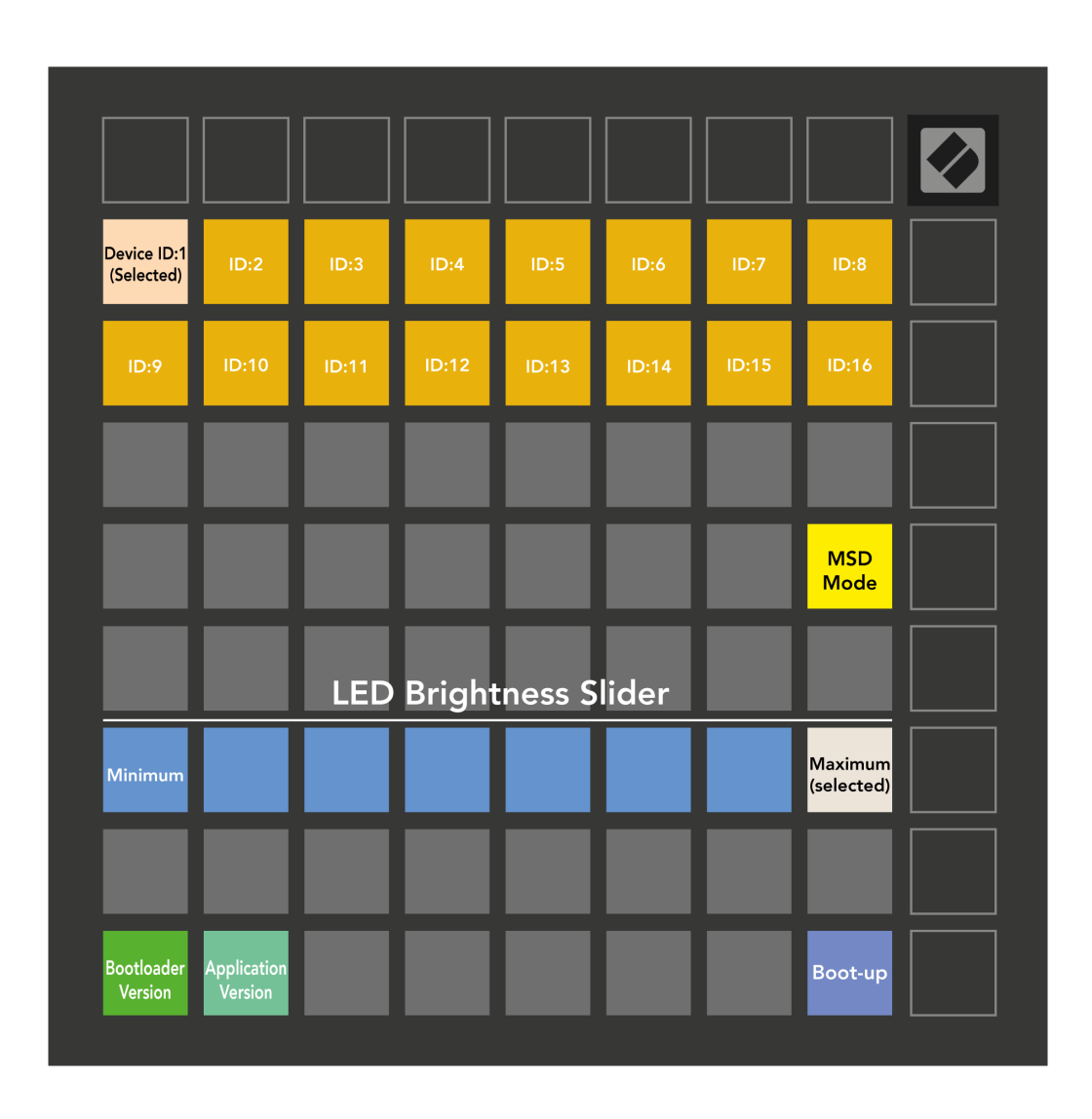

El **Control deslizante del nivel de brillo del LED** Tiene 8 niveles, desde brillo mínimo hasta máximo. El pad blanco brillantemente iluminado indica qué nivel está seleccionado actualmente.

**Versión del cargador de arranque** informará qué versión del gestor de arranque está en Launchpad X.

**Versión de la aplicación** informará qué versión de la aplicación está en Launchpad X. Al presionar el botón **Arrancar** El botón iniciará Launchpad X normalmente, saliendo del menú del gestor de arranque.

**Modo MSD** Activa o desactiva el comportamiento del dispositivo de almacenamiento masivo de Launchpad X. El modo MSD está habilitado de forma predeterminada. Es por eso que Launchpad X aparece como un dispositivo de almacenamiento masivo cuando se conecta a su computadora. Dentro de la carpeta LAUNCHPAD X hay un enlace a nuestra herramienta de inicio fácil, que le ayudará a configurar su Launchpad X (consulte **Empezando**). Una vez que haya configurado Launchpad X, es posible que ya no desee que aparezca como un dispositivo de almacenamiento masivo. Utilice esta opción para desactivar el comportamiento por completo. Cuando el pad está muy iluminado, el modo MSD está habilitado y está tenuemente iluminado cuando está deshabilitado.

**ID del dispositivo** le permite utilizar varias unidades Launchpad X con Ableton Live a la vez. Cuando se selecciona una ID diferente en cada Launchpad X, cada uno tendrá su propio anillo de sesión (esquema de cuadrícula) y, por lo tanto, podrá navegar por la sesión en vivo de forma independiente.

# <span id="page-40-0"></span>**Asignaciones MIDI predeterminadas**

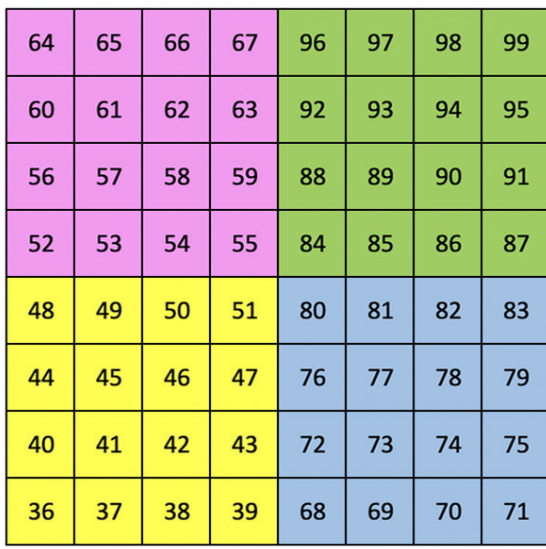

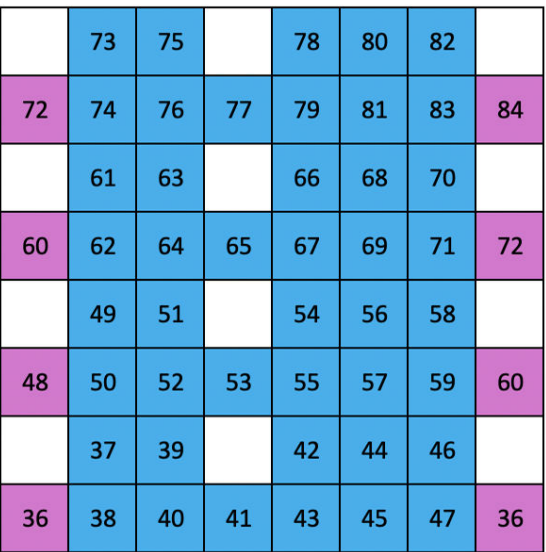

**Personalizado 1**: Cuadrícula de 8 × 8, mensajes de nota momentánea (números de nota arriba)

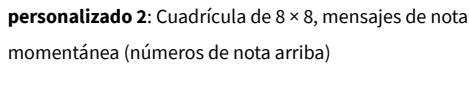

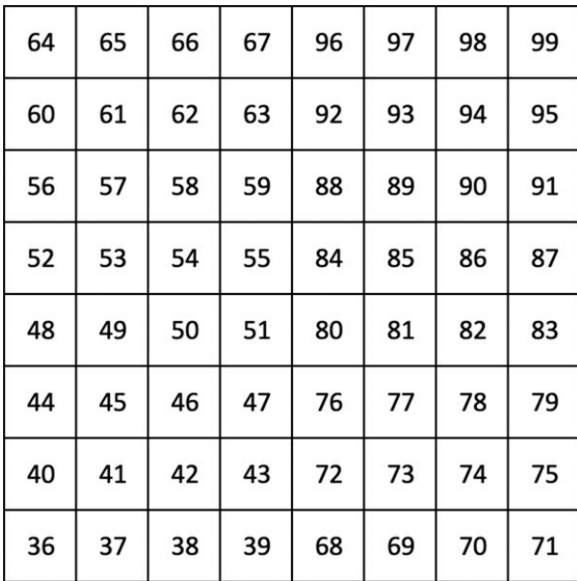

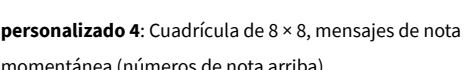

**Costumbre 3:** Cuadrícula de 8 × 8, mensajes de nota momentánea sobre (números de nota arriba)

momentánea (números de nota arriba)

**Modo programador**: Incluye botones y pads (cuadrícula completa de 9×9), se puede abordar el LED del logotipo, mensajes de nota momentánea en una cuadrícula de 8×8 (nota los números a continuación), mensajes CC enviados desde la fila superior y la columna de la derecha

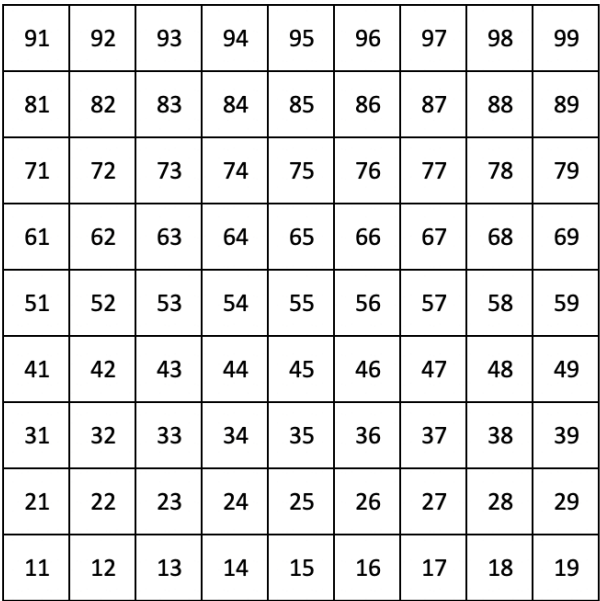

Para obtener información más detallada sobre la implementación MIDI de Launchpad X, consulte la guía de referencia del programador en:

[descargas.novationmusic.com](https://downloads.novationmusic.com/novation)

# <span id="page-42-0"></span>**Avisos de Novation**

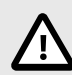

#### **DESCARGA ELECTROSTÁTICA (ESD)**

El funcionamiento normal de este producto puede verse afectado por una descarga electrostática (ESD) intensa. En el caso de que esto suceda, extrae y vuelve a conectar el cable USB para restablecer la unidad. El funcionamiento de la unidad debería volver a la normalidad.

#### **Marcas comerciales**

Novation es una marca comercial propiedad de Focusrite Audio Engineering Ltd. Todas las demás marcas, productos, nombres de empresa y cualquier nombre o marca comercial registrados que se mencionan en este manual pertenecen a sus respectivos propietarios.

#### **Renuncia**

Novation ha tomado todas las medidas posibles para garantizar que la información ofrecida aquí sea correcta y completa. En ningún caso Novation puede asumir responsabilidad alguna por cualquier pérdida o daño al propietario del equipo, a cualquier tercero o a cualquier equipo que pueda resultar del uso de este manual o del equipo que se describe en él. La información que se proporciona en este documento puede modificarse en cualquier momento sin previo aviso. Las características y el aspecto pueden diferir de las enumeraciones e ilustraciones.

#### **Derechos de autor y avisos legales**

Novation es una marca comercial registrada de Focusrite Audio Engineering Limited. FLkey es una marca comercial de Focusrite Audio Engineering Plc. 2022 © Focusrite Audio Engineering Limited.